# Drucker Setup Windows

- 1. Treiber von https://www.usa.canon.com/support/p/imagerunner-advance-dx-c5840i herunterladen
	- Windows 10 Version mit Recommended bzw. Empfohlen markiert
	- Sollte die erste Auswahl sein
- 2. Datei ausführen
	- Dadurch wird ein Ordner erstellt
- 3. Den Ordner öffnen
- 4. Die Executable Setup.exe ausführen
- 5. Sprache auswählen. Weiter auswählen.

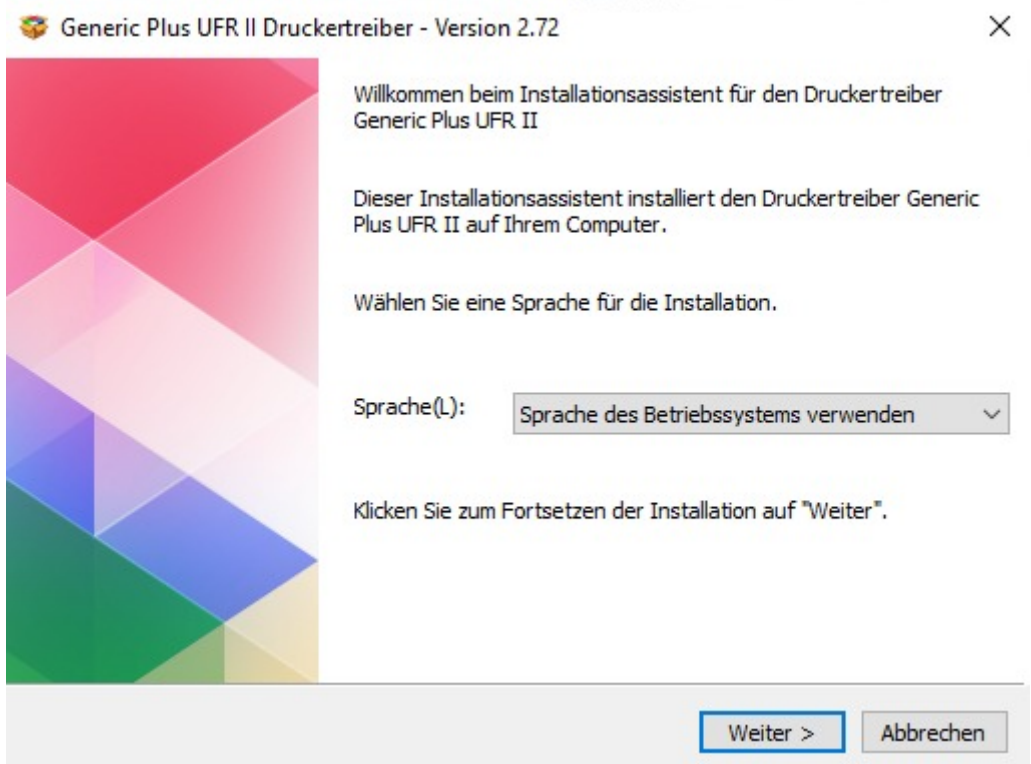

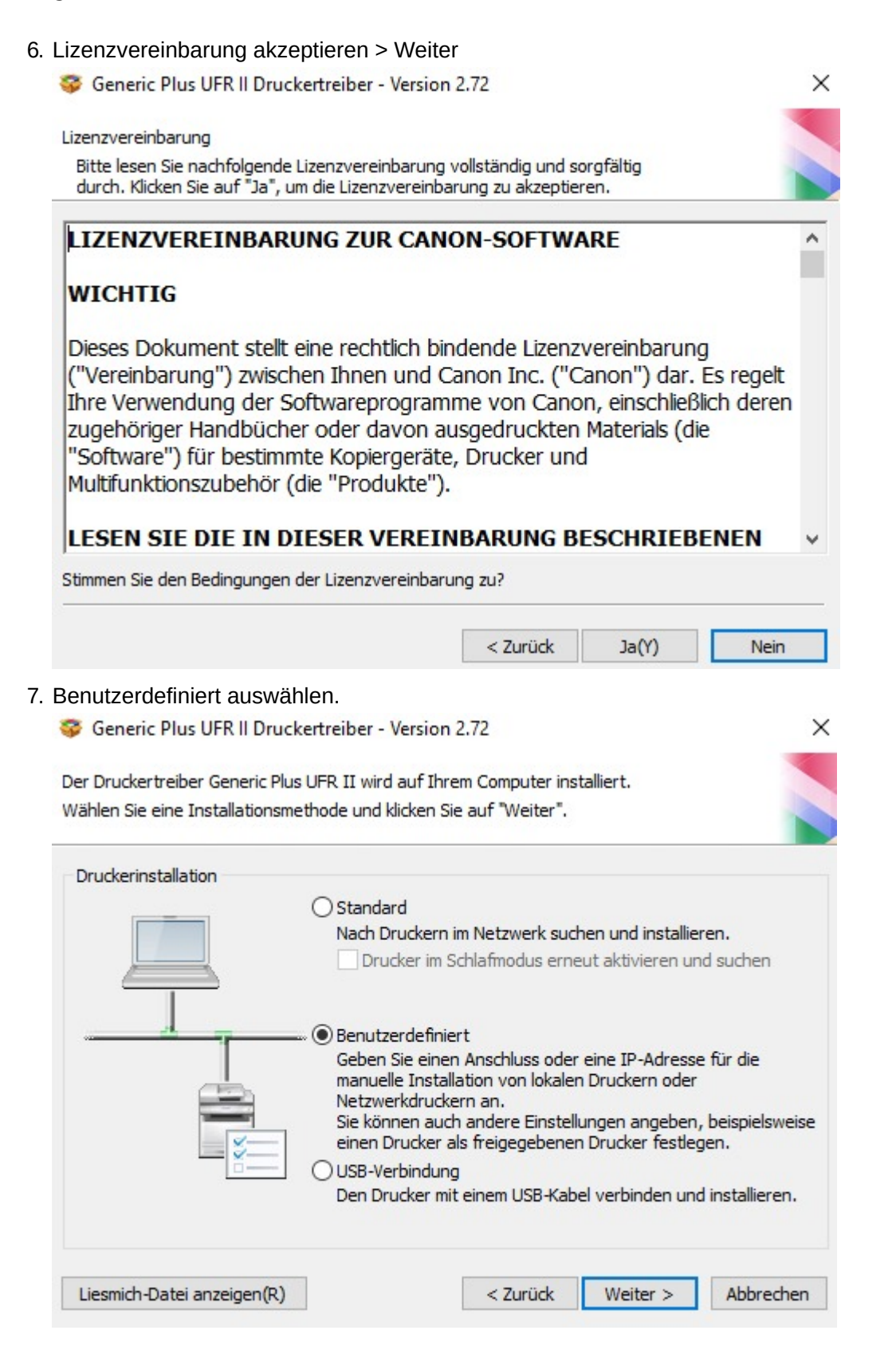

magePRESS (Typ 005) magePRESS (Typ 006) magePRESS (Typ 007) magePRESS (Typ 008) magePRESS (Typ 009) R-ADV PRO (Typ 001) R-ADV PRO (Typ 002)

 $\langle$ 

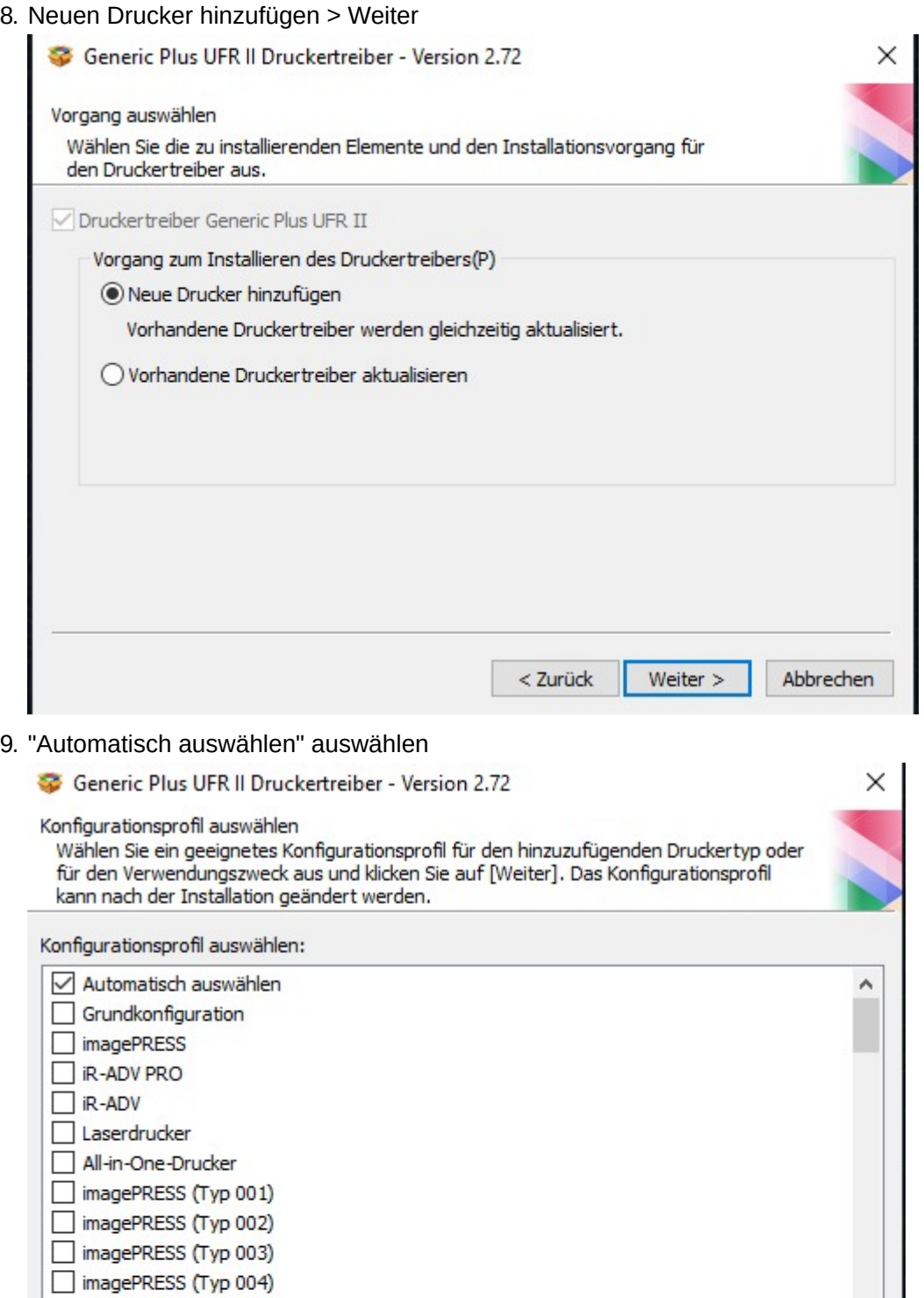

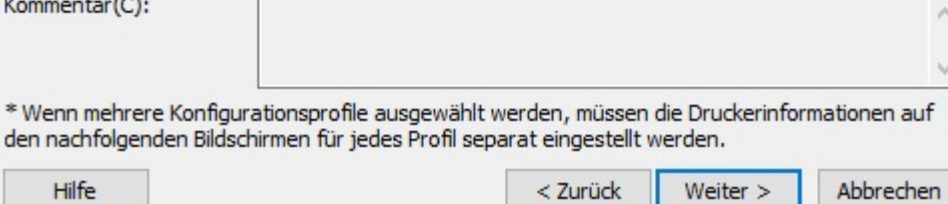

Ŵ

 $\land$ 

 $\vee$ 

 $\rightarrow$ 

### 10. Druckerinformationen wie folgt konfigurieren

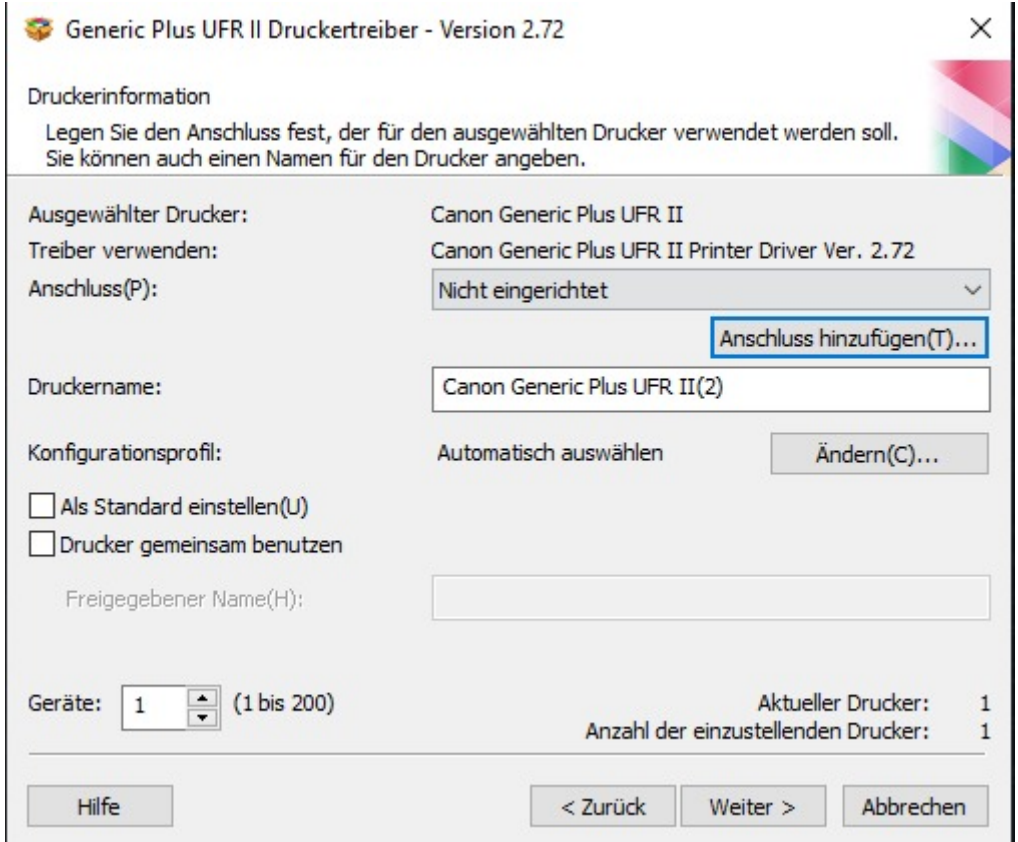

11. Unter Hinzuzufügender Anschluss Standard TCP/IP Port auswählen

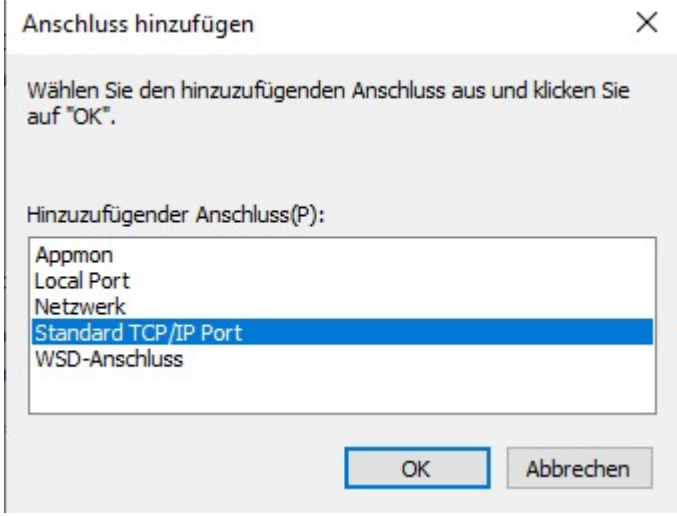

12. Bei Port hinzufügen; Felder wie folgt ausfüllen

Assistent zum Hinzufügen eines Standard-TCP/IP-Druckerports

#### Port hinzufügen

Für welches Gerät möchten Sie einen Port hinzufügen?

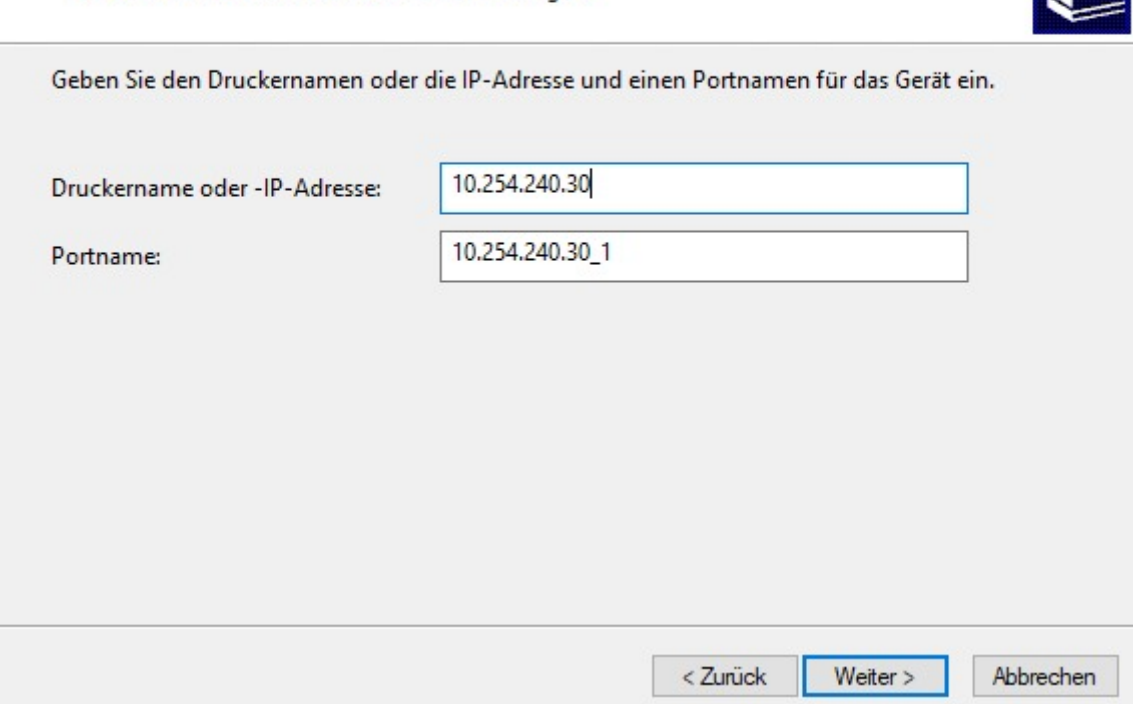

#### 13. Verbindungseinstellungen überprüfen

Assistent zum Hinzufügen eines Standard-TCP/IP-Druckerports

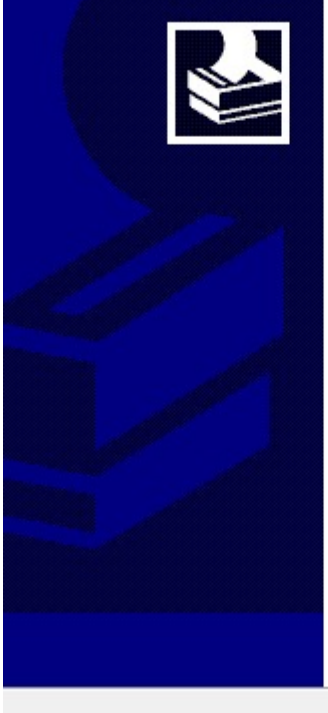

## Fertigstellen des Assistenten

Sie haben einen Port mit folgenden Eigenschaften ausgewählt.

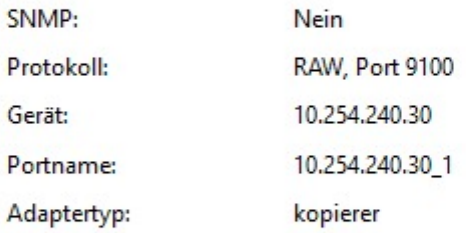

Klicken Sie auf "Fertig stellen", um den Vorgang abzuschließen.

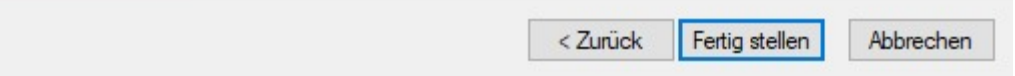

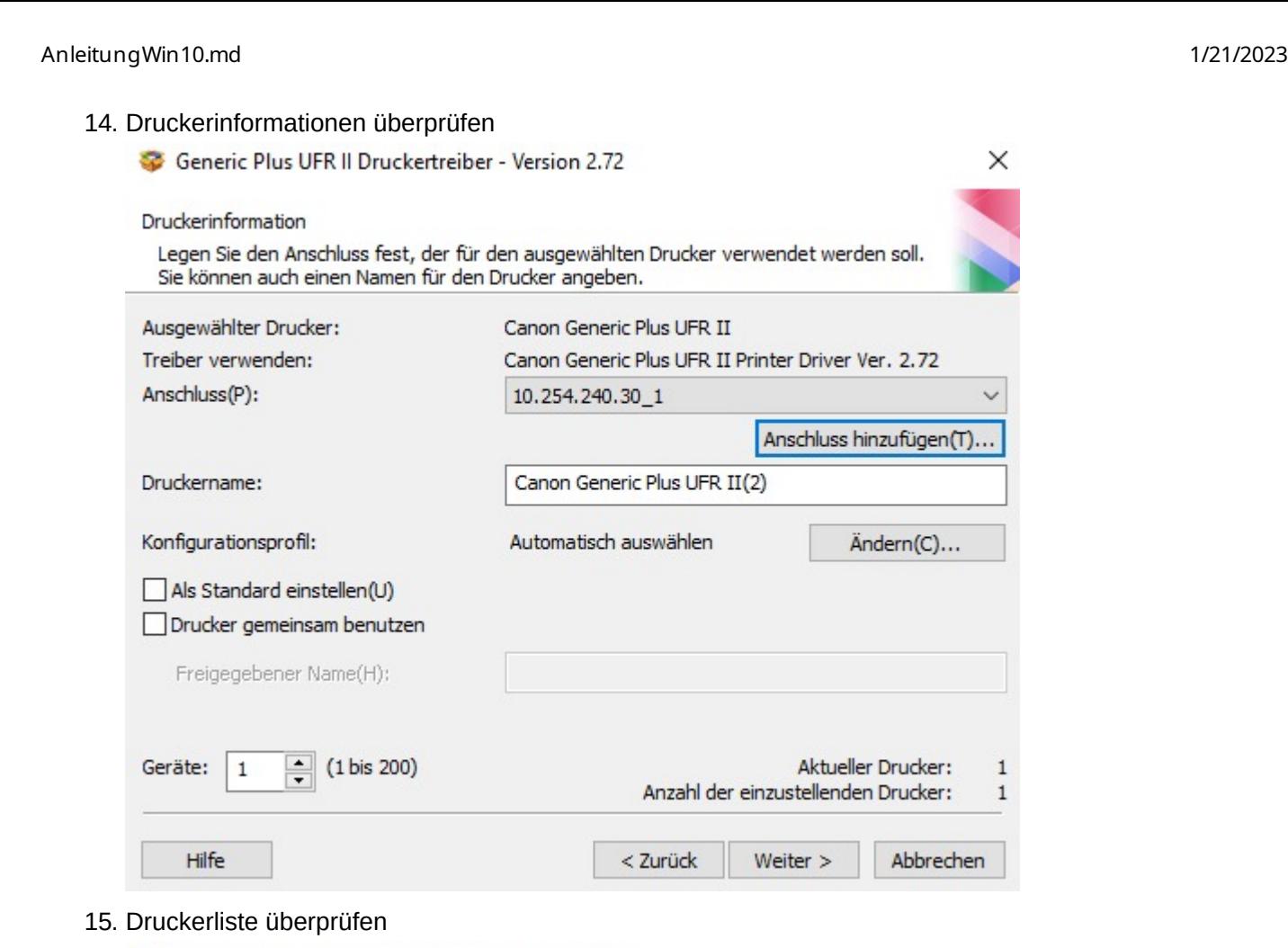

Generic Plus UFR II Druckertreiber - Version 2.72 Das Installationsprogramm installiert den Treiber mit den folgenden Einstellungen. \* Der Installationsvorgang kann nach dem Starten nicht abgebrochen werden.

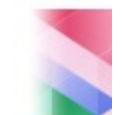

 $\times$ 

 $\mathbf 1$ 

 $\,1\,$ 

Abbrechen

X

 $\checkmark$ 

Anschluss hinzufügen(T)...

Aktueller Drucker:

Weiter  $>$ 

Ändern(C)...

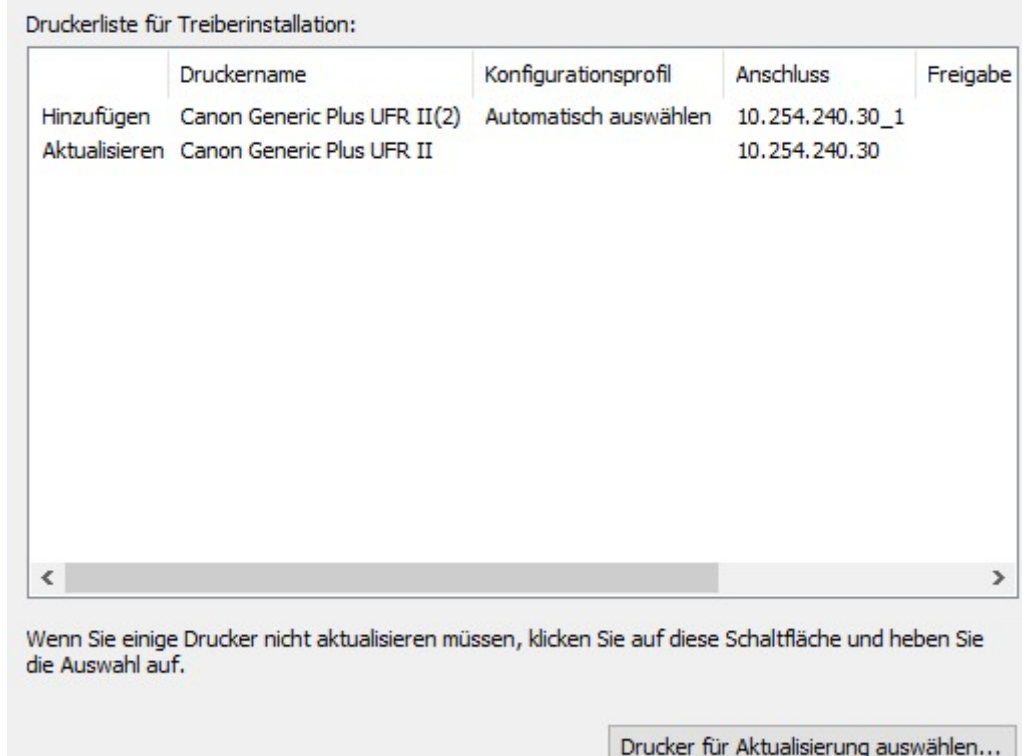

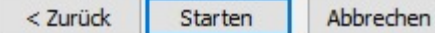

Der Drucker sollte jetzt betriebsbereit sein.